# CHEAR Lab Hub Analysis Results Submission Procedure

Version 1.0

May 3rd, 2017

Paul Curtin & Xin Zheng

#### Disclaimer for metabolomical analyses

- The metabolomical analysis results should be submitted to the Metabolomics Workbench at <http://www.metabolomicsworkbench.org/data/DRCCDataDeposit.php>
- Please follow their instruction and enter the CHEAR project ID into the metablomics workbench data upload interface.
- All other CHEAR analysis results should be uploaded to the CHEAR Data Submission and Review Portal, following this instruction.

#### Pre-requisites

- In order to access the CHEAR PRMC Data Submission and Review Portal at <https://cheardatacenter.mssm.edu/>, you must first establish an account through the CHEAR Program's home page. Please see here: <https://chearprogram.org/> for more information.
- You are assigned to perform an analysis for a CHEAR project, as documented in the CHEAR project Lab Analysis Plan. If you were not included in the original Lab Analysis Plan, please contact CHEAR Coordination Center to be properly authorized to access a CHEAR project.

#### CHEAR DRMC Data Submission and Review Portal

- The DRMC URL is: [https://cheardatacenter.mssm.edu](https://cheardatacenter.mssm.edu/)
- You will see a screen similar to the screenshot at right.
- Login with the default password that you received from CHEAR Data Center, if you are a first-time user. You will be prompted to reset the password in this scenario.
- Login with your previously-established credentials, if you are a returning user.

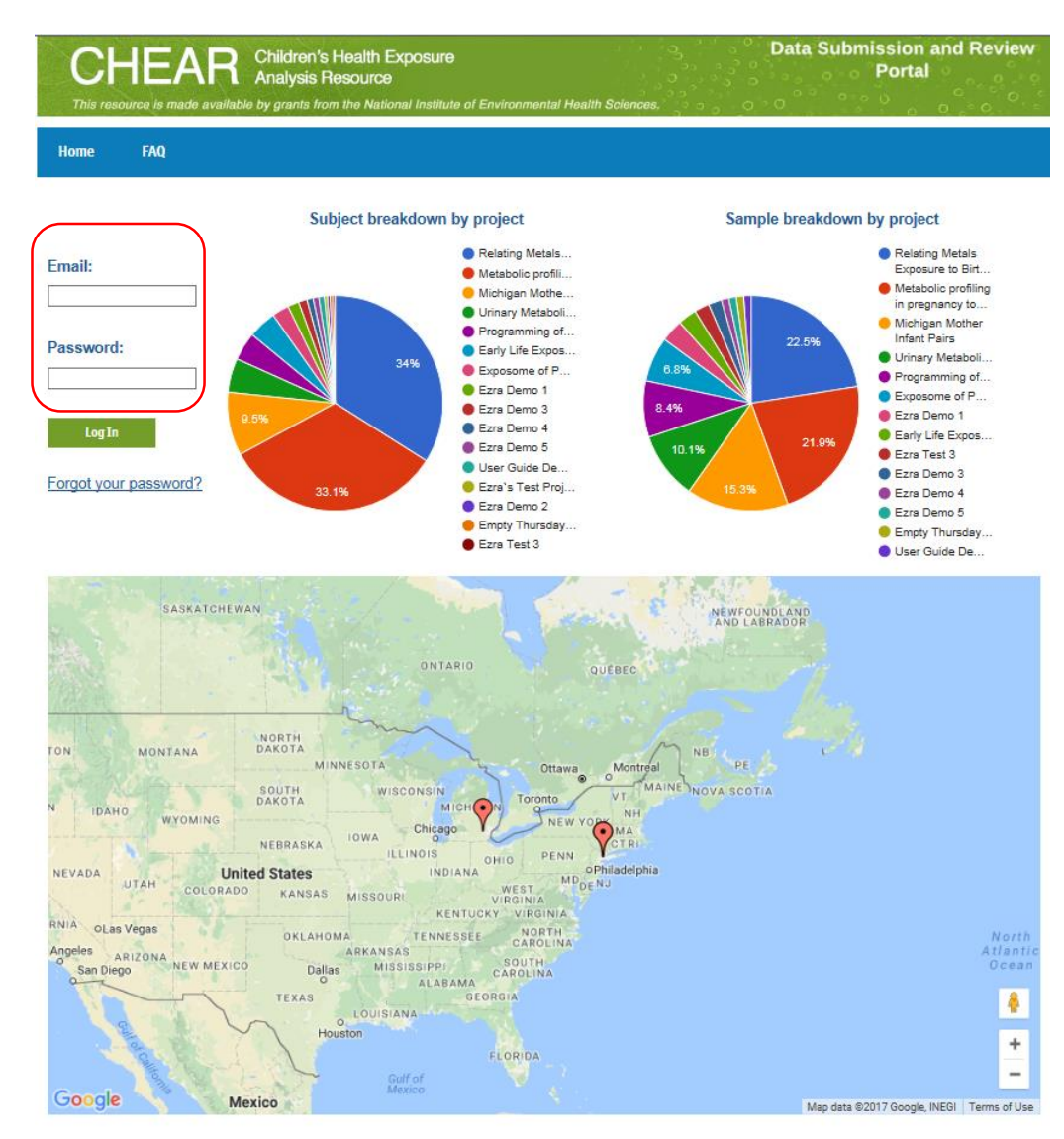

## My Projects Page

• Click the My Projects button. This is circled in red in the screenshot at right

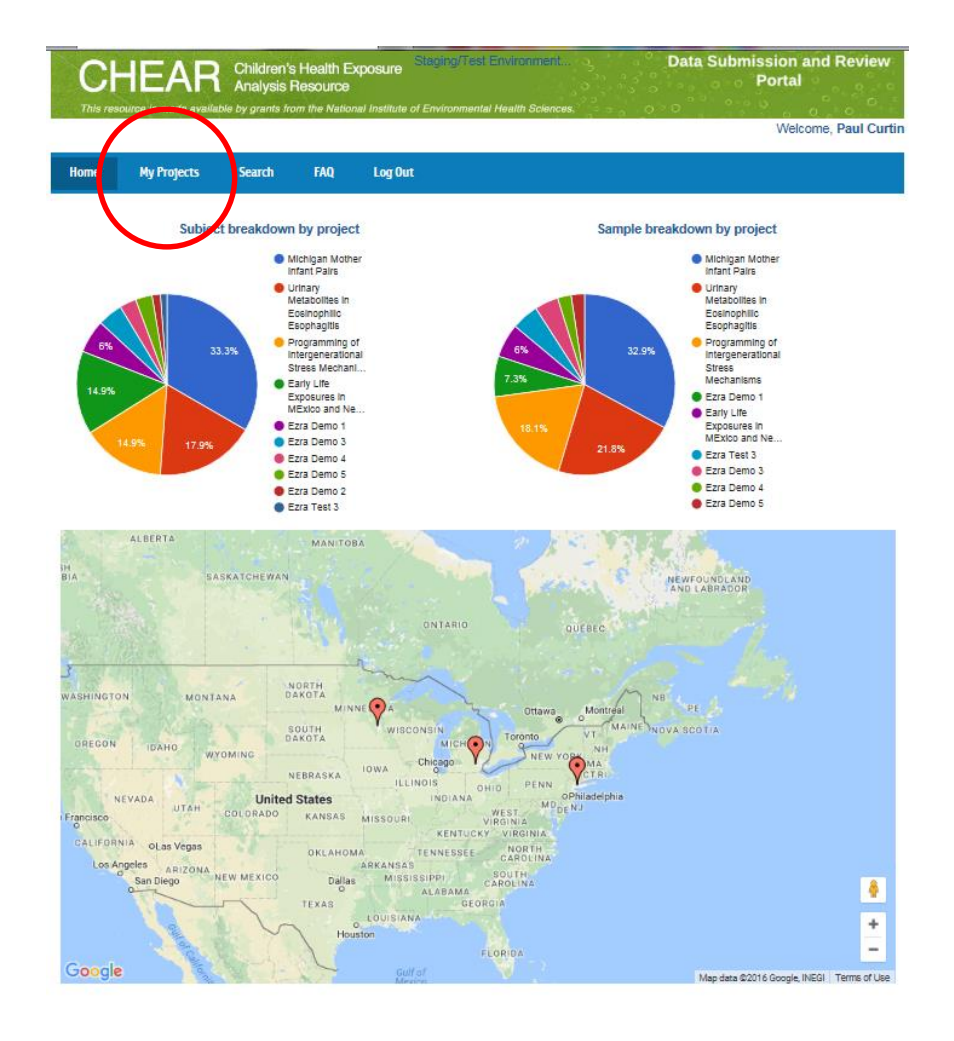

#### Select the Appropriate CHEAR Project

- One or more CHEAR Project could be linked to your account. You can click on the project titles to review each of them and identify the appropriate one to upload data.
- Click the appropriate Project link to proceed with uploading analysis data. **Click this**. This example assume that

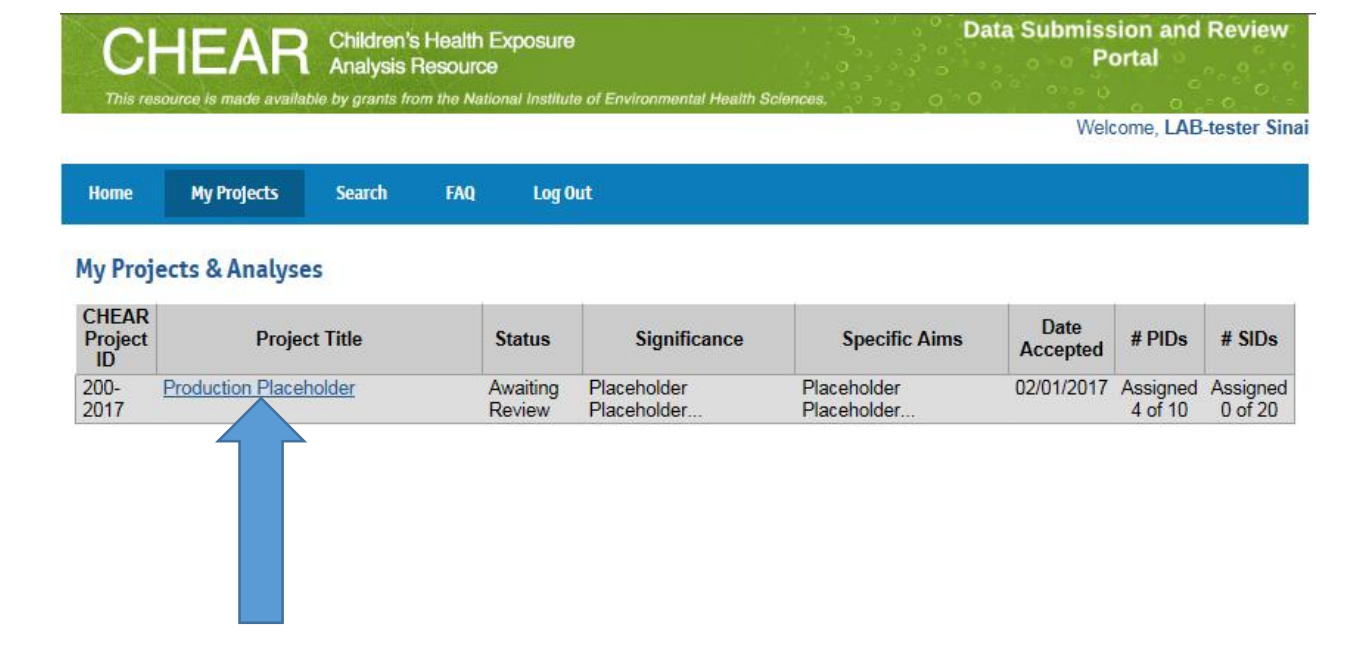

a Lab user, Lab-tester Sinai, needs to upload analysis results for CHEAR Project 200-2017. A user may see other projects he/she has been affiliated with, as well.

## Select the Relevant Analysis

- In the View Project interface, one or more Analysis will appear beneath "Analysis Title".
- The Analyses are built based on the CHEAR Project Lab Analysis Plan document. Please feel free to contact CHEAR Data Center Support at [CHEARsupport@mssm.edu](mailto:CHEARsupport@mssm.edu) if you need any modification.
- The screen shot at right shows one link: Analysis Placeholder 1, for LAB-tester Sinai user
- The LAB-tester Sinai user should click the Analysis Placeholder\_1 analysis for which he/she wishes to upload data

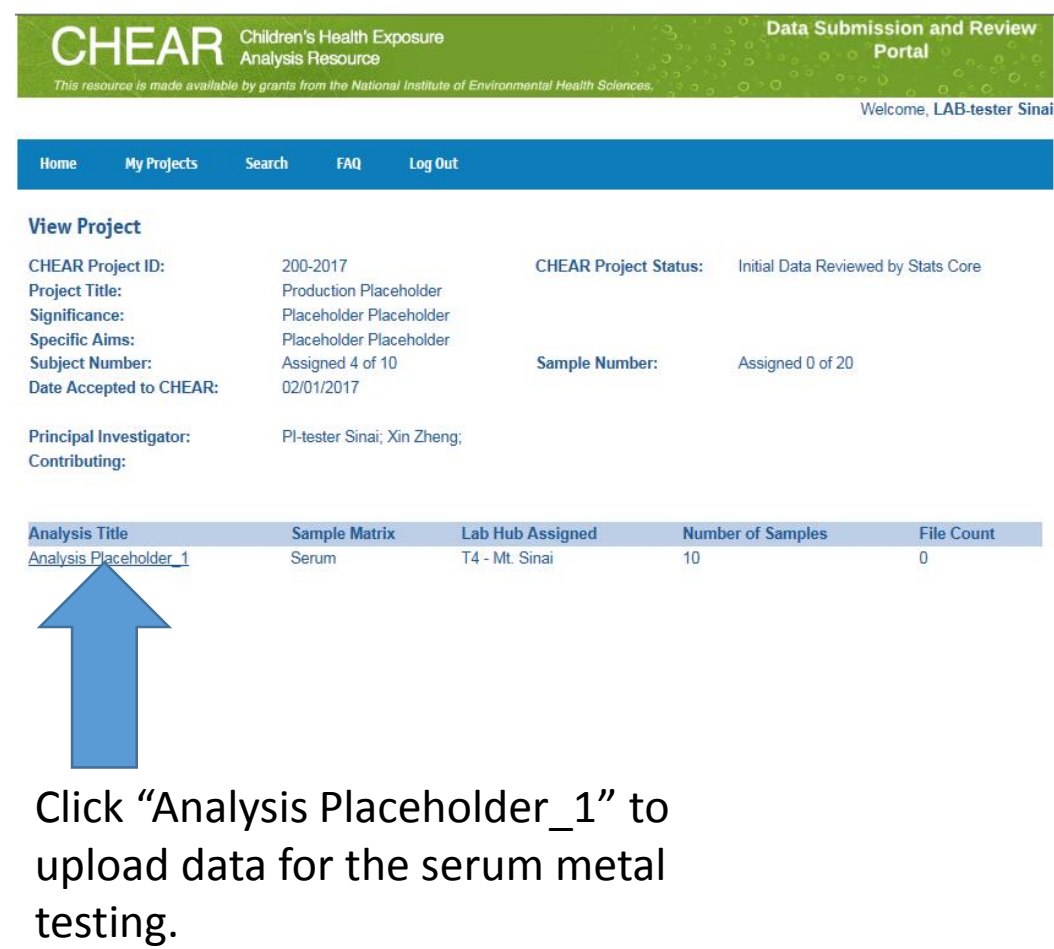

# Upload Data

- Click the UPLOAD DATA BUTTON to attach files to this analysis.
- Either long- or wide-format templates are required for all analyses with potential exception for some biological response analyses.
- The templates can be downloaded from CHEAR Data Submission and Review Portal [https://cheardatacenter.mssm.edu/](https://cheardatacenter.mssm.edu/faq.asp) faq.asp

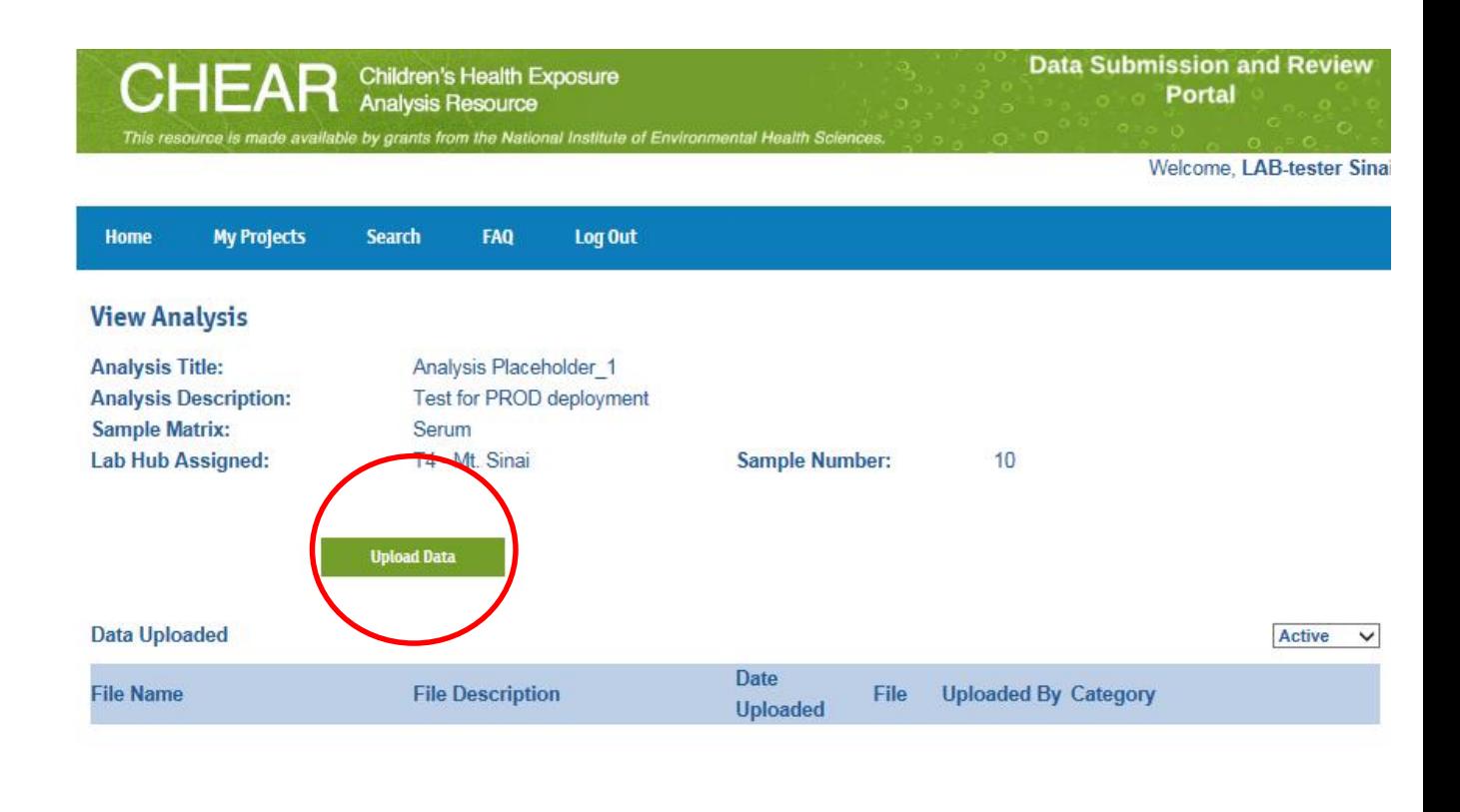

#### The UPLOAD DATA BUTTON is circled

#### Enter Metadata Properties

- Select "Lab Results Data" as Category when you upload data files.
- Browse to your local file to attach, and provide a short description about the file.
- You do not need to associate a Lab Results Data with a codebook.
- Your analysis results are de-identified data. Please check the de-identified flag.

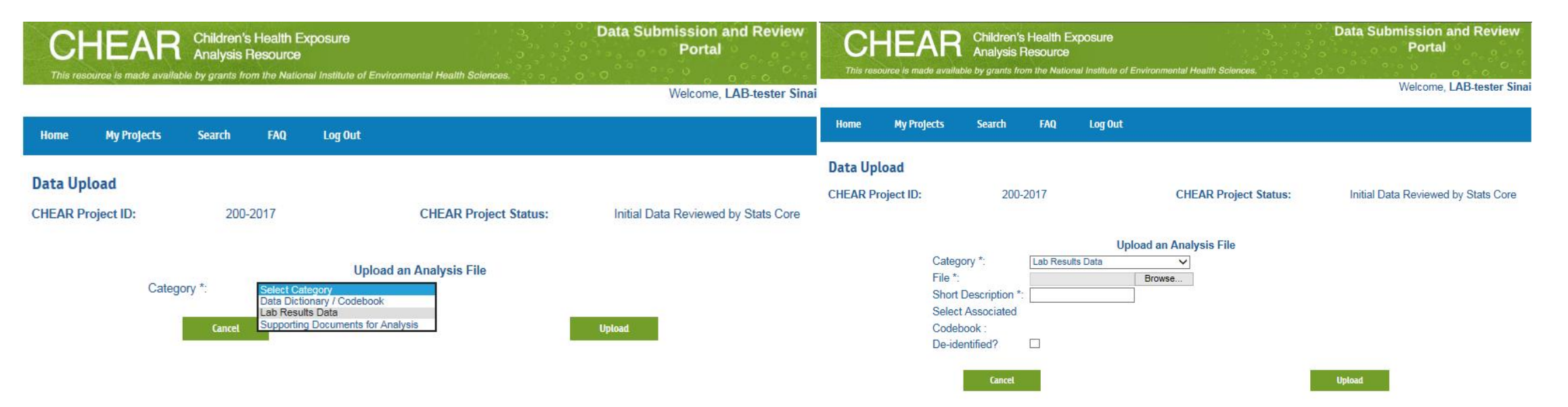

#### Review and Upload

• In this example, the LAB-tester Sinai user selected a Metal result file, using the Long-format template, saved on c:\CHEAR\Deliverables folder. He/She described it as "Sinai Metal in long temp", and marked

it as De-identified data

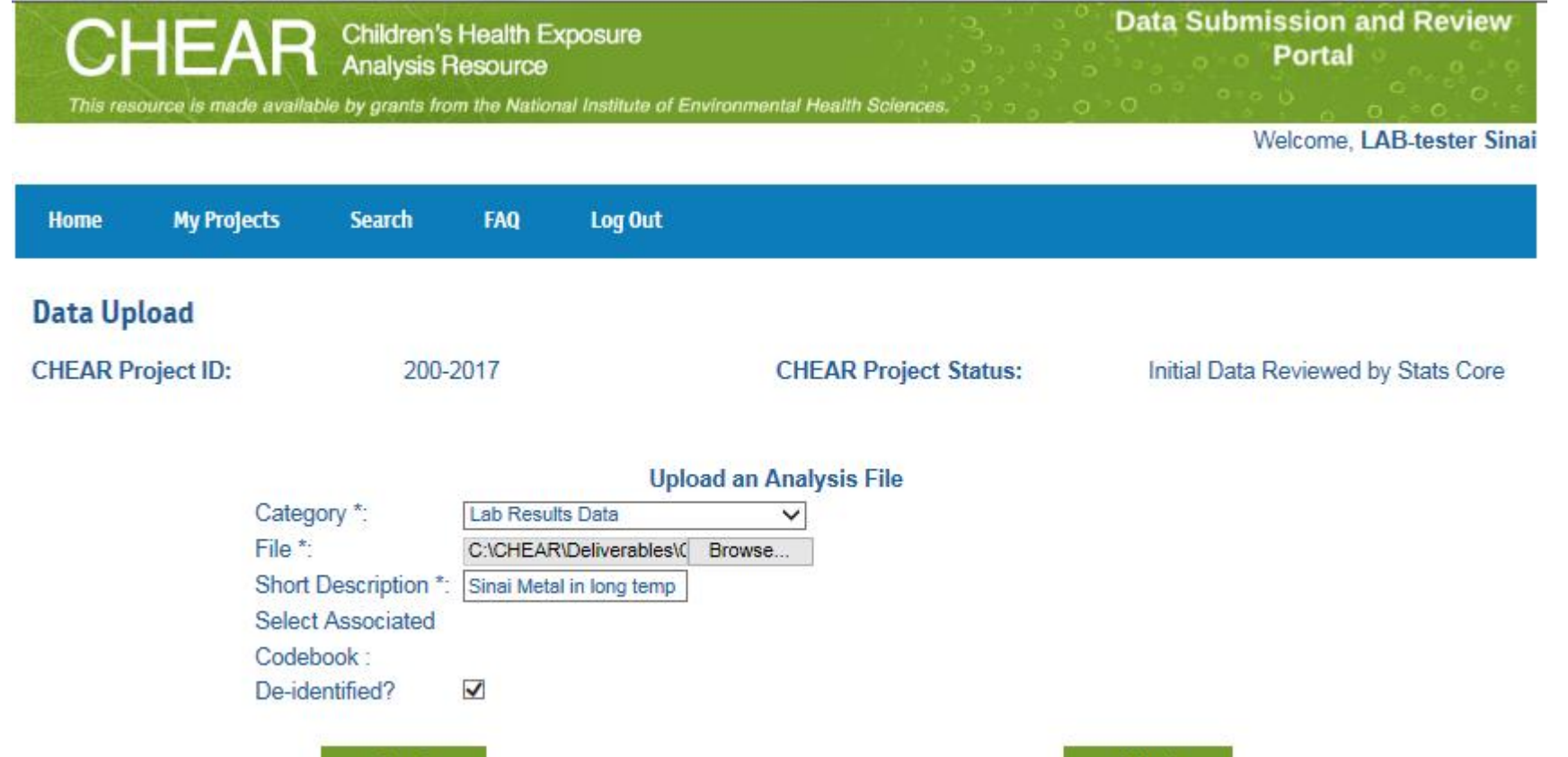

Upload

# Confirm your upload

- Your uploaded file should appear under the Data Uploaded section.
- You can archive an out-dated file using the archive icon to the right of the file list and repeat the process to upload a new result file.

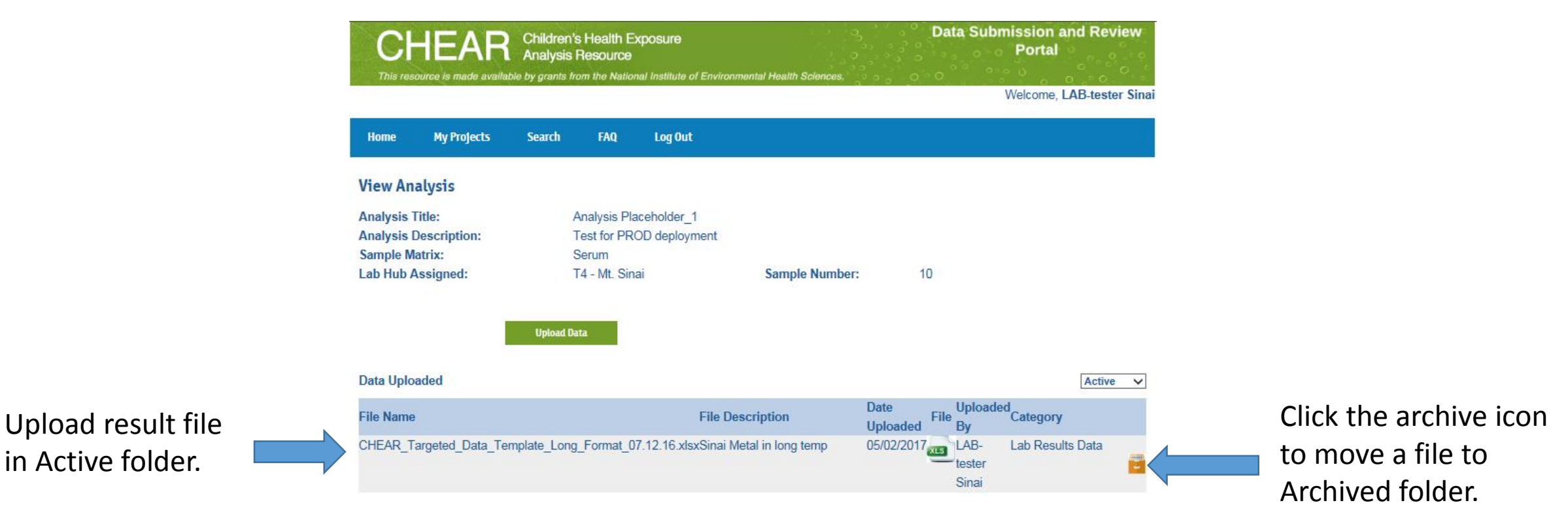